# octostudio Guide de référence

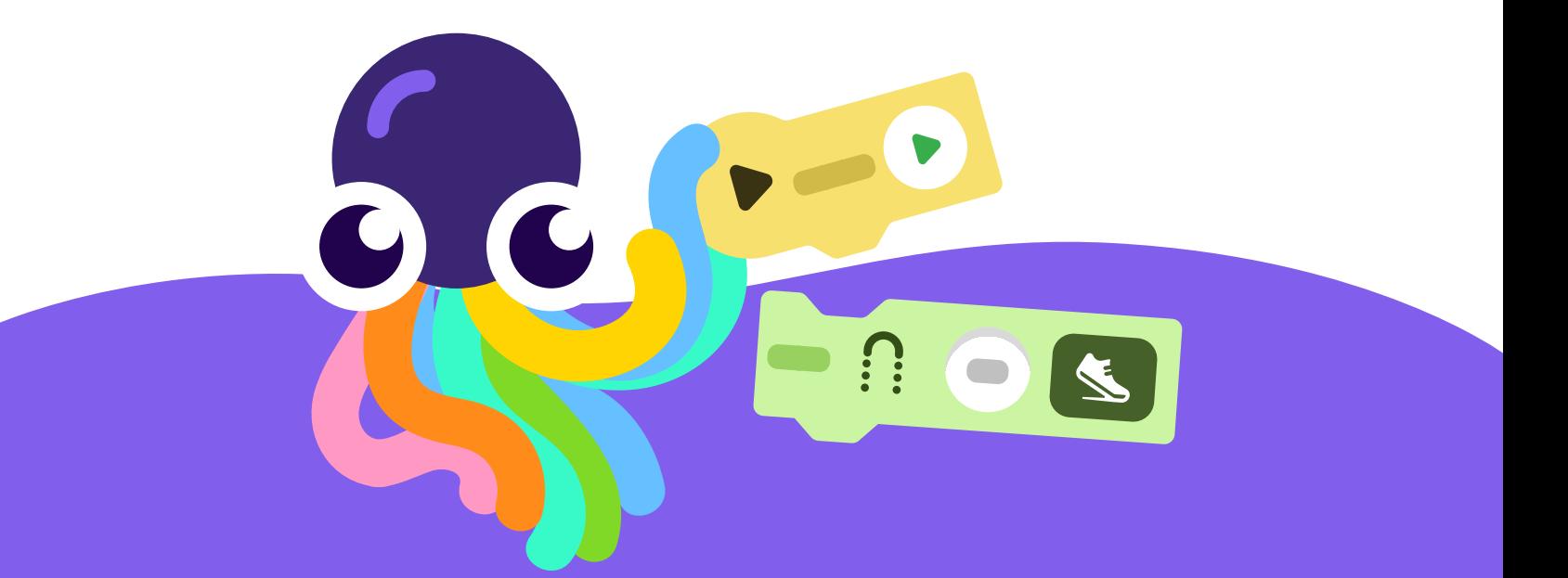

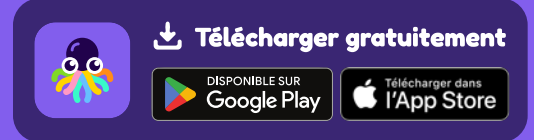

octostudio.org

### Table des matières

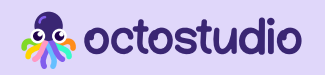

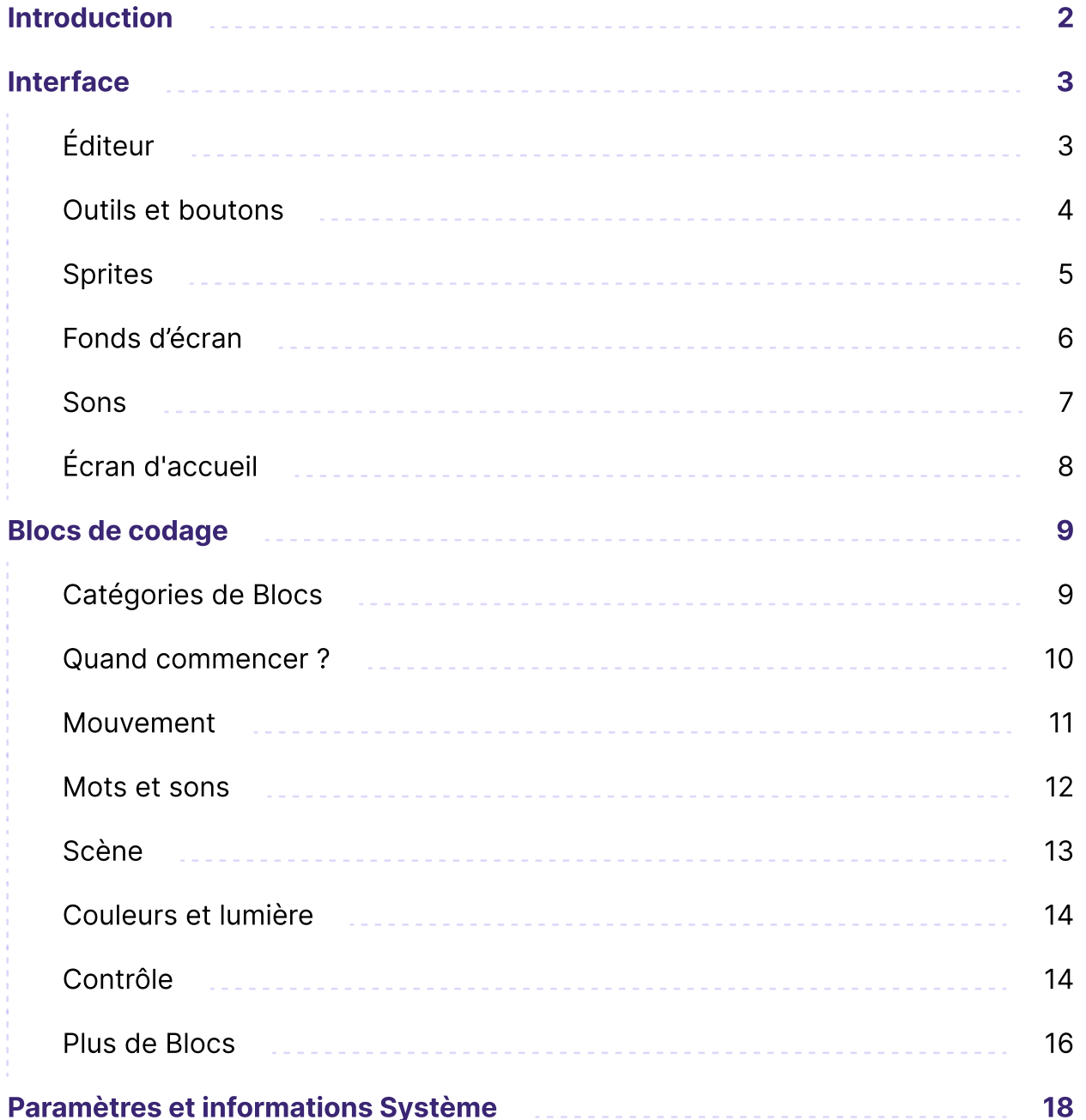

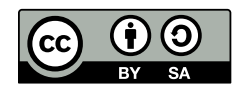

Ce guide de référence a été créé sous la licence Creative Commons Attribution-ShareAlike.

En cas d'adaptation, nous vous demandons d'inclure ce crédit : "OctoStudio a été créé par le groupe Lifelong Kindergarten du MIT Media Lab. Pour en savoir plus, consultez octostudio.org."

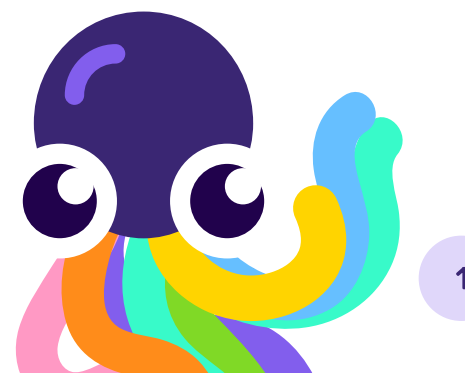

### Introduction

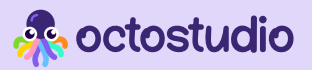

## À propos

OctoStudio est une application mobile de codage qui vous permet de créer des animations, des jeux et d'autres projets interactifs à l'aide de photos, de dessins et de sons du monde qui vous entoure. OctoStudio est développé par le groupe Lifelong Kindergarten, l'équipe du MIT Media Lab qui a créé le langage de codage Scratch.

La meilleure façon d'apprendre ... OctoStudio est d'explorer et de bricoler

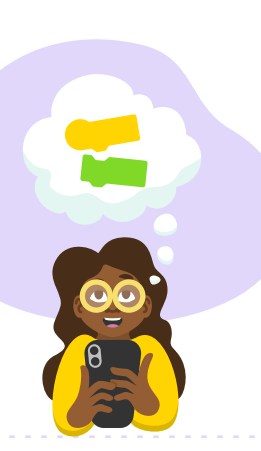

Ce guide de référence fournit des informations supplémentaires sur l'application OctoStudio pour ceux qui souhaitent en savoir plus. Si vous débutez sur OctoStudio, veuillez consulter nos ressources répertoriées cidessous.

Ce guide comprend une liste complète des blocs de codage et des conseils sur d'autres fonctionnalités. Nous espérons que ce guide pourra être utile lorsque vous créerez ou aiderez d'autres personnes à réaliser des projets avec OctoStudio.

#### Ressources dans l'application OctoStudio

L'application OctoStudio contient plusieurs ressources.

#### Editeur de projet

 $\mathscr{L}$  Idées à essayer : Explorez des fonctionnalités cool d'OctoStudio et incorporez des exemples de blocs de codage.

#### Page Explorer

- Vidéo pour commencer : Montre les étapes de base pour créer un projet.
- $\blacktriangleright$  Exemples de projets : Essayez des exemples de projets et personnalisez-les.

Si vous avez d'autres questions, merci de consulter la partie Assistance de notre site Web [octostudio.org](http://www.octostudio.org)

 $\ddotsc$ 

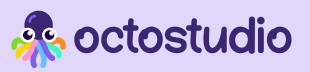

## Éditeur

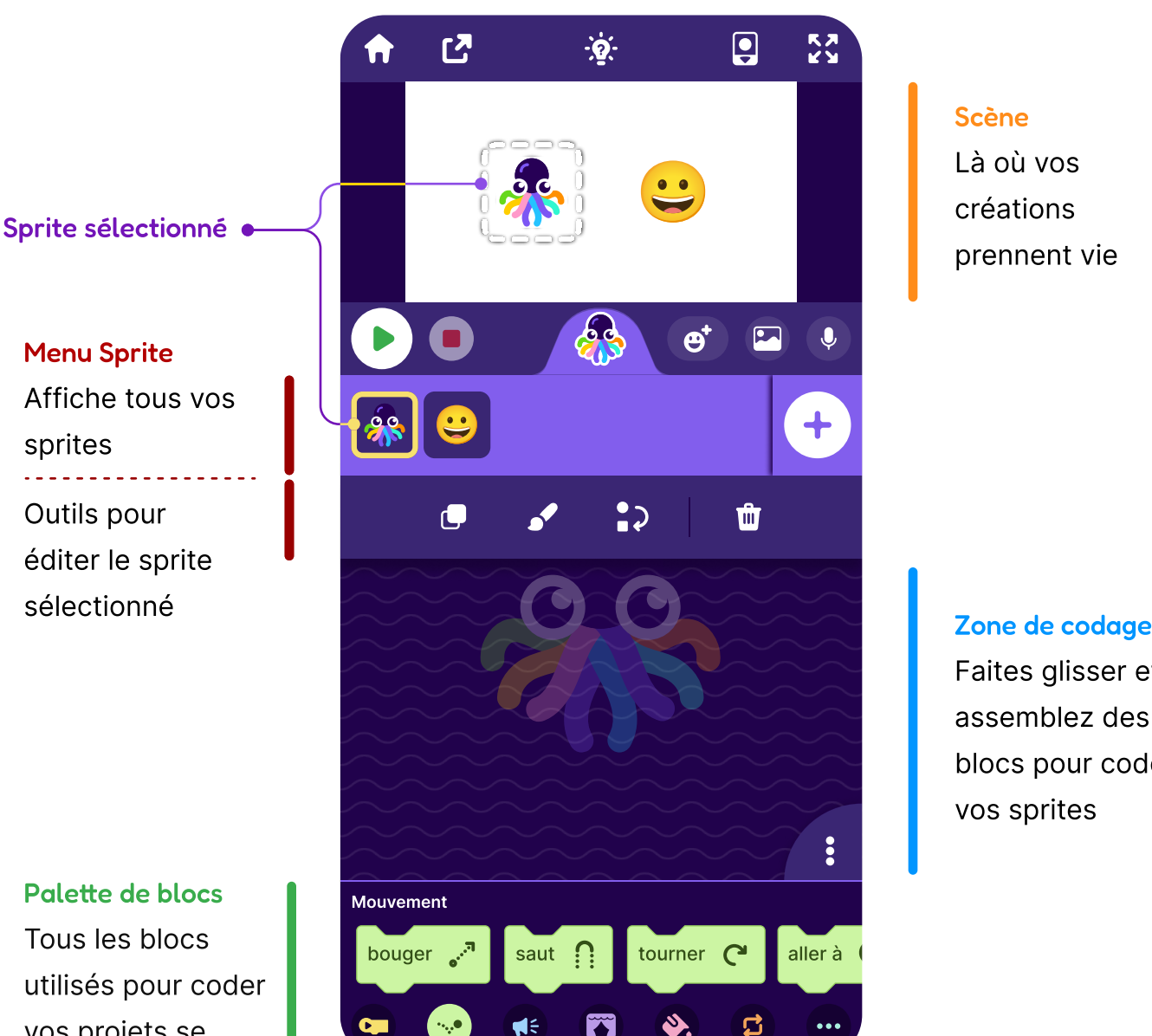

#### Scène Là où vos créations

prennent vie

Faites glisser et assemblez des blocs pour coder vos sprites

Palette de blocs Tous les blocs utilisés pour coder vos projets se trouvent ici

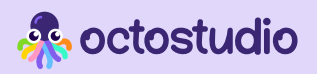

### Outils et boutons

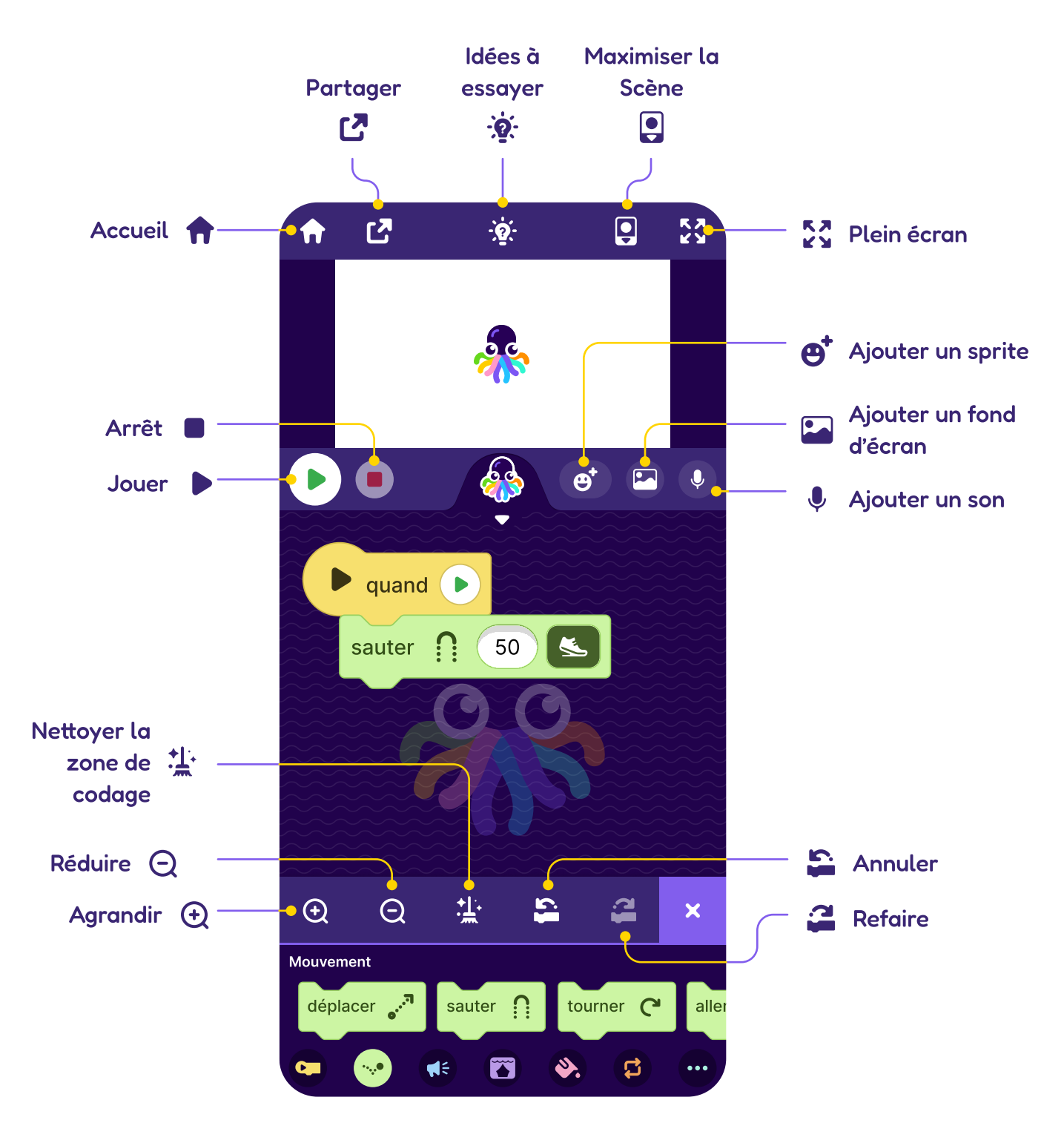

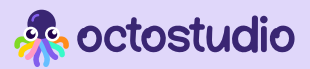

### Sprites

Commencez avec un sprite ! Un sprite est un personnage, un objet ou une image auquel vous souhaitez donner vie.

#### Créer un sprite

Il existe quatre manières différentes pour ajouter un sprite : dessiner dans l'éditeur d'image, prendre ou choisir une photo, ou choisir dans la bibliothèque d'emojis.

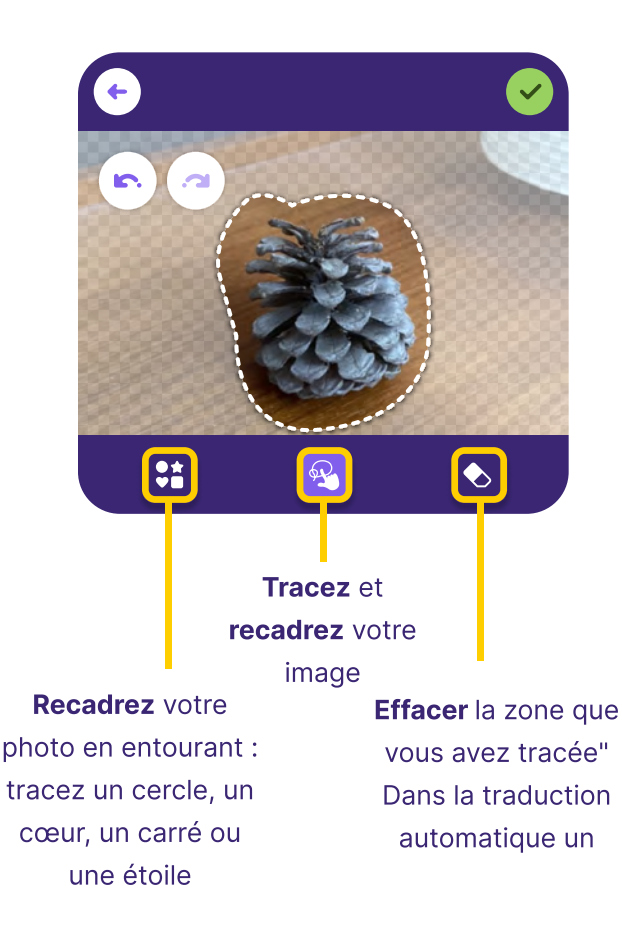

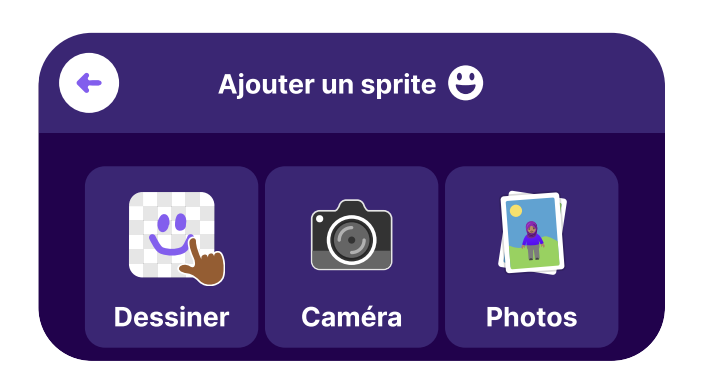

#### Ajouter une photo sprite Options de sprite dans l'éditeur

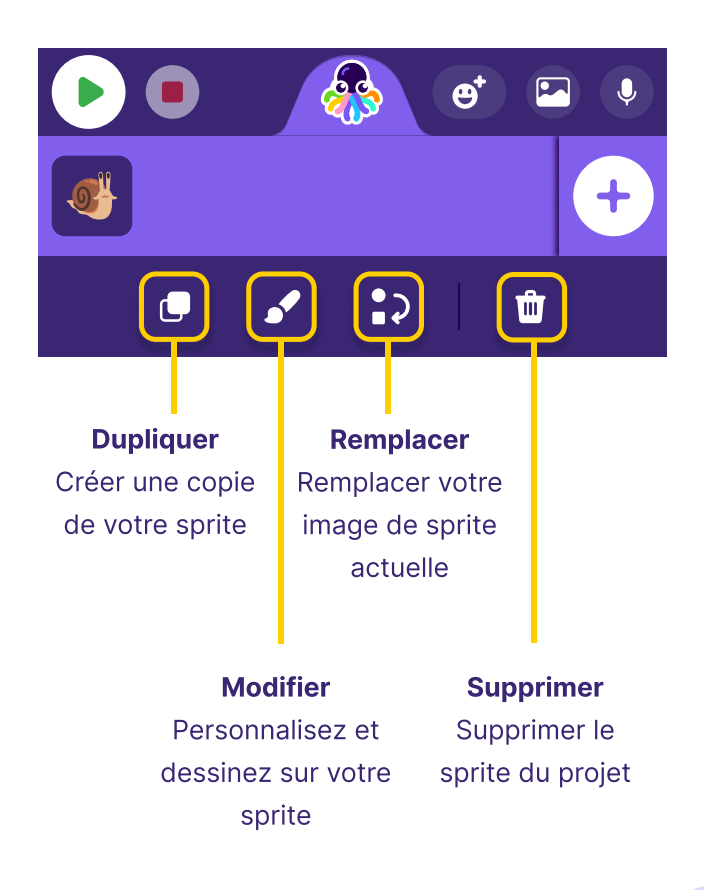

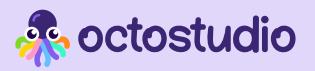

### Arrière-plans

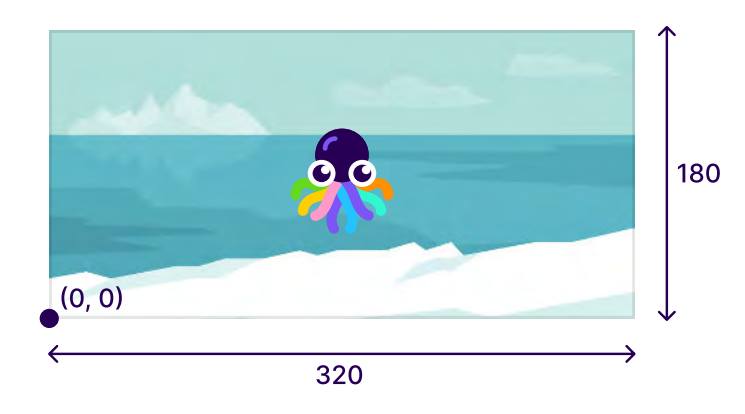

La Scène mesure 320 unités de largeur et 180 unités de hauteur, formant une grille xy. Le sprite sera automatiquement positionné au centre (160, 90).

Ajoutez un arrière-plan en prenant une photo ou en choisissant une dans la bibliothèque !

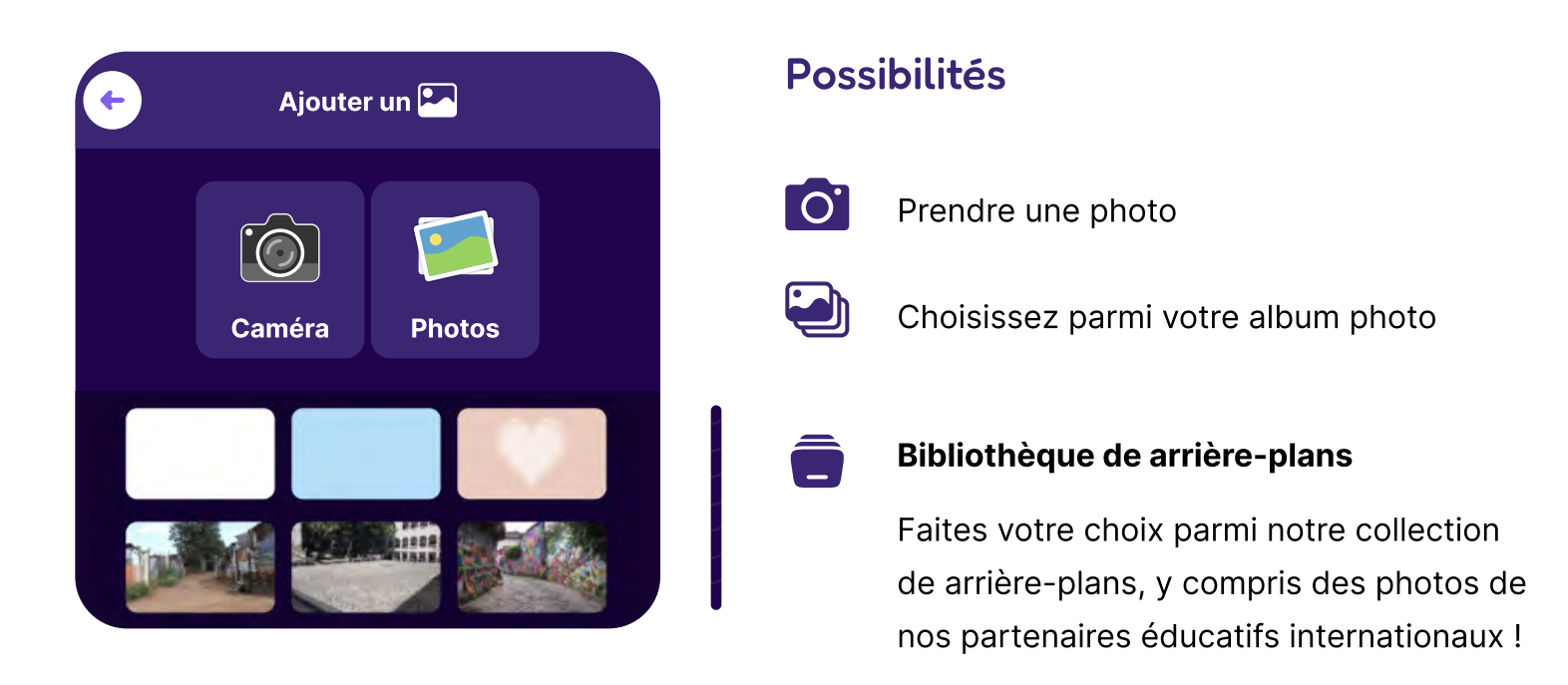

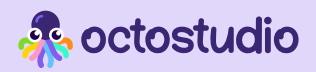

### Sons

Enregistrez vos propres sons ou sélectionnez-en un dans la bibliothèque de sons à utiliser dans vos projets OctoStudio.

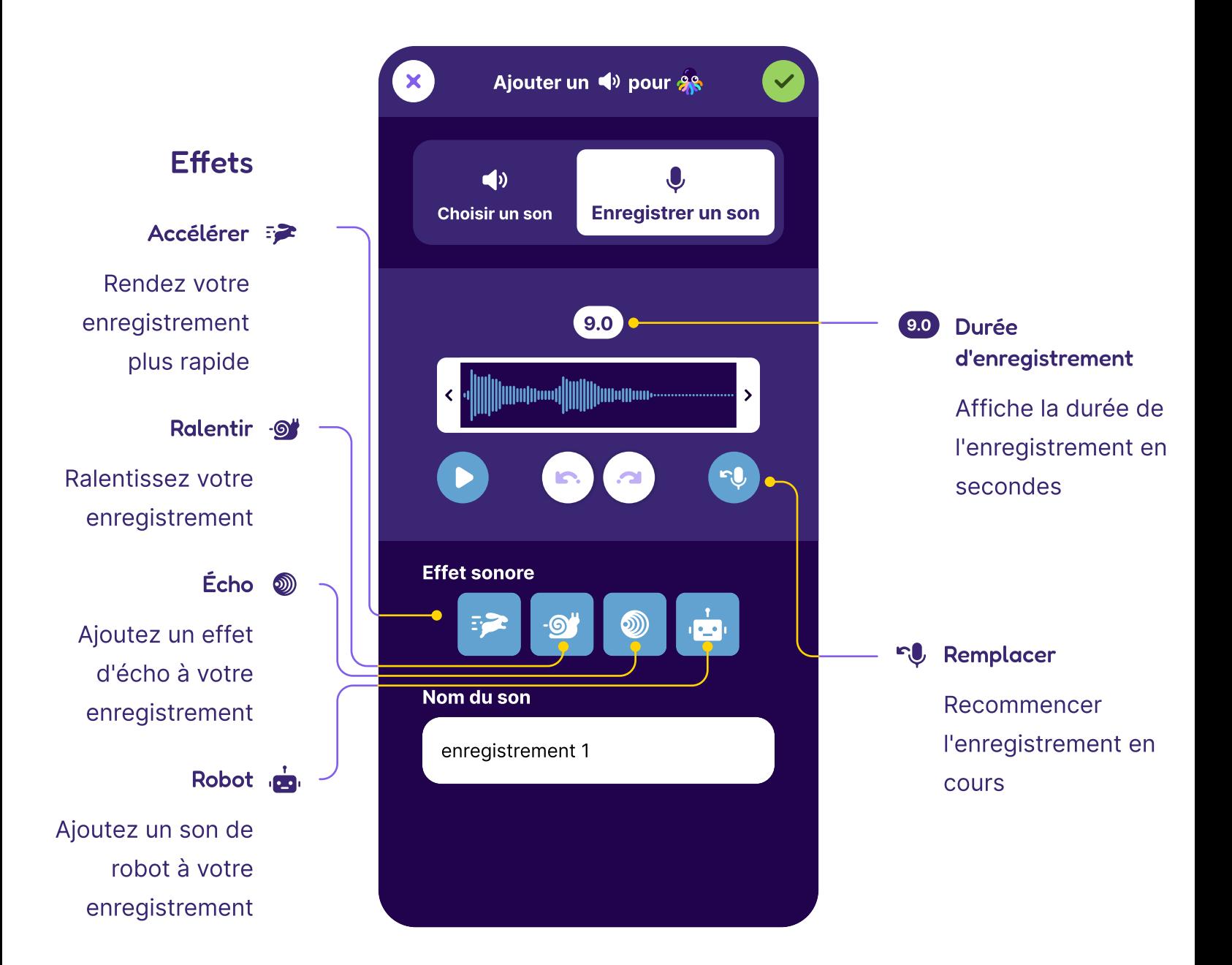

Sélectionnez une section de l'enregistrement en faisant glisser les deux flèches de chaque côté de la zone d'enregistrement. Tous les effets ne seront appliqués qu'à la section sélectionnée. Si vous souhaitez recadrer votre son à la longueur sélectionnée, appuyez sur **\*\*** Rogner

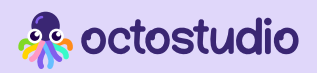

## Écran d'accueil

Tous vos projets sont répertoriés dans l'écran d'accueil. Vous pouvez également accéder aux paramètres et à la page Explorer depuis l'écran d'accueil.

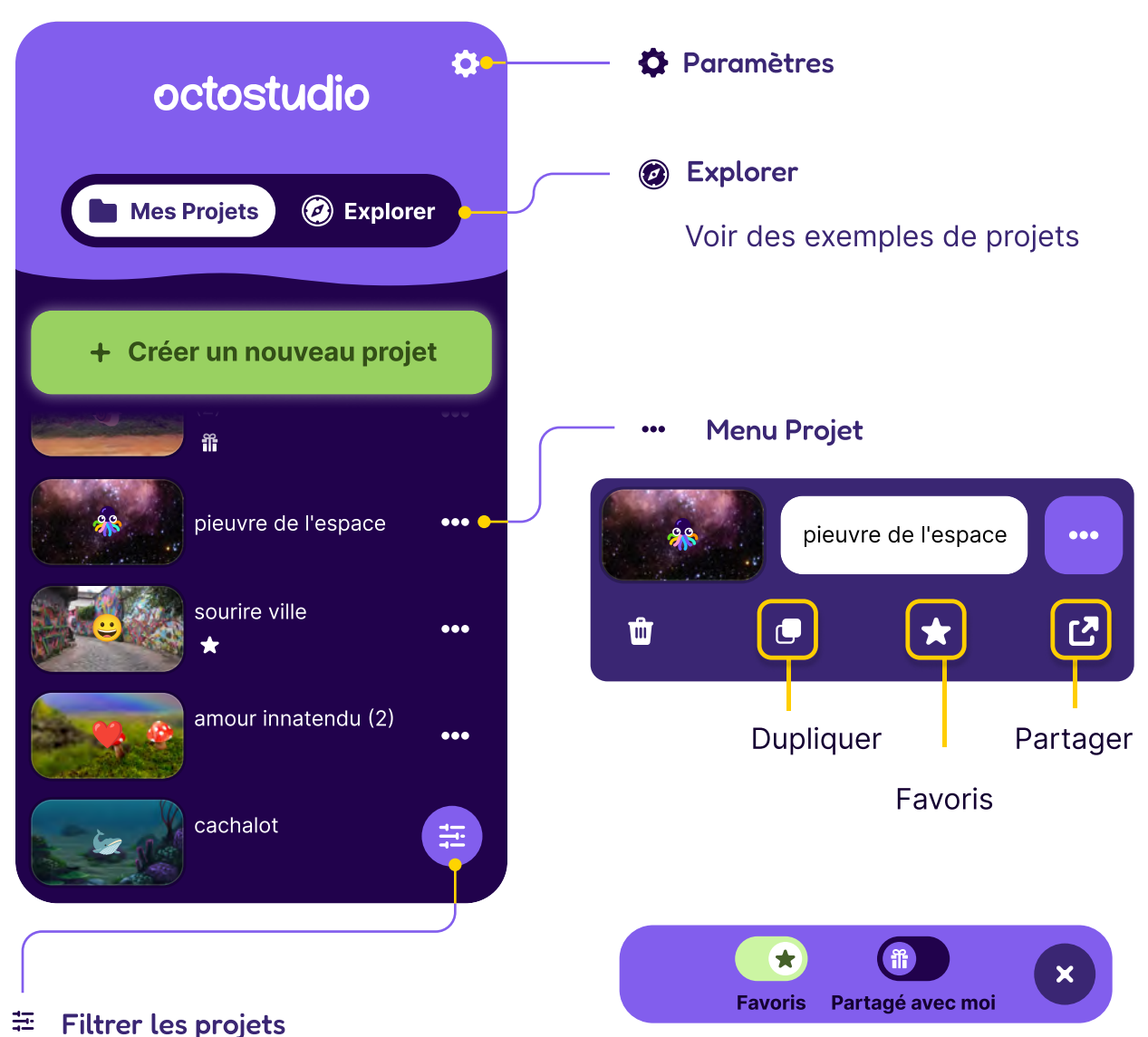

Vous pouvez filtrer les projets répertoriés.

 Favoris : répertorie uniquement les projets que vous avez mis en favoris (avec une étoile) **PP** Partagé avec moi : répertorie uniquement les projets qui ont été partagés avec vous.

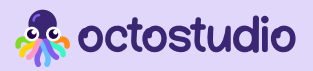

## Catégories de blocs

Il existe sept catégories de blocs dans OctoStudio.

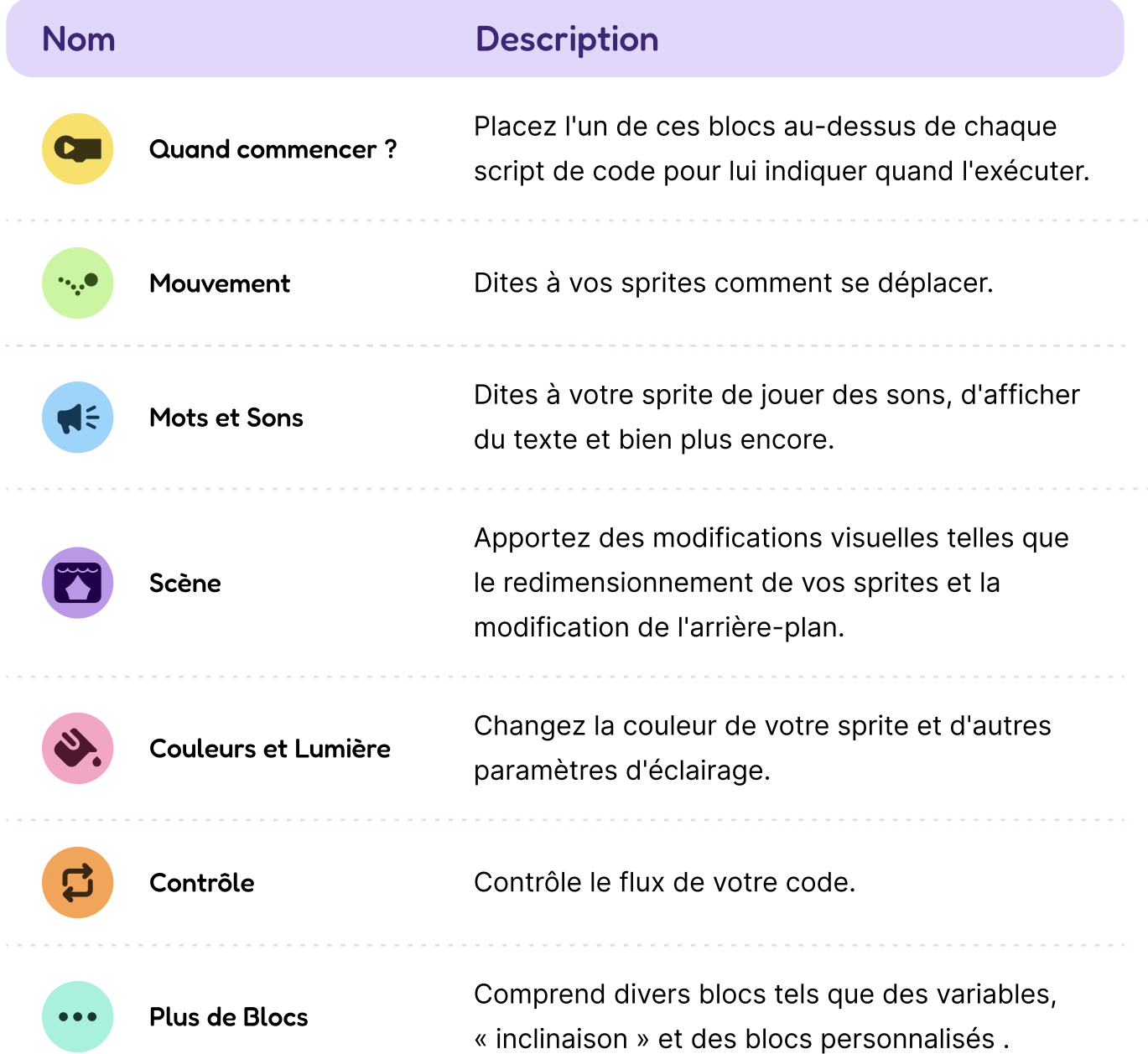

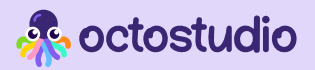

### Quand commencer ?

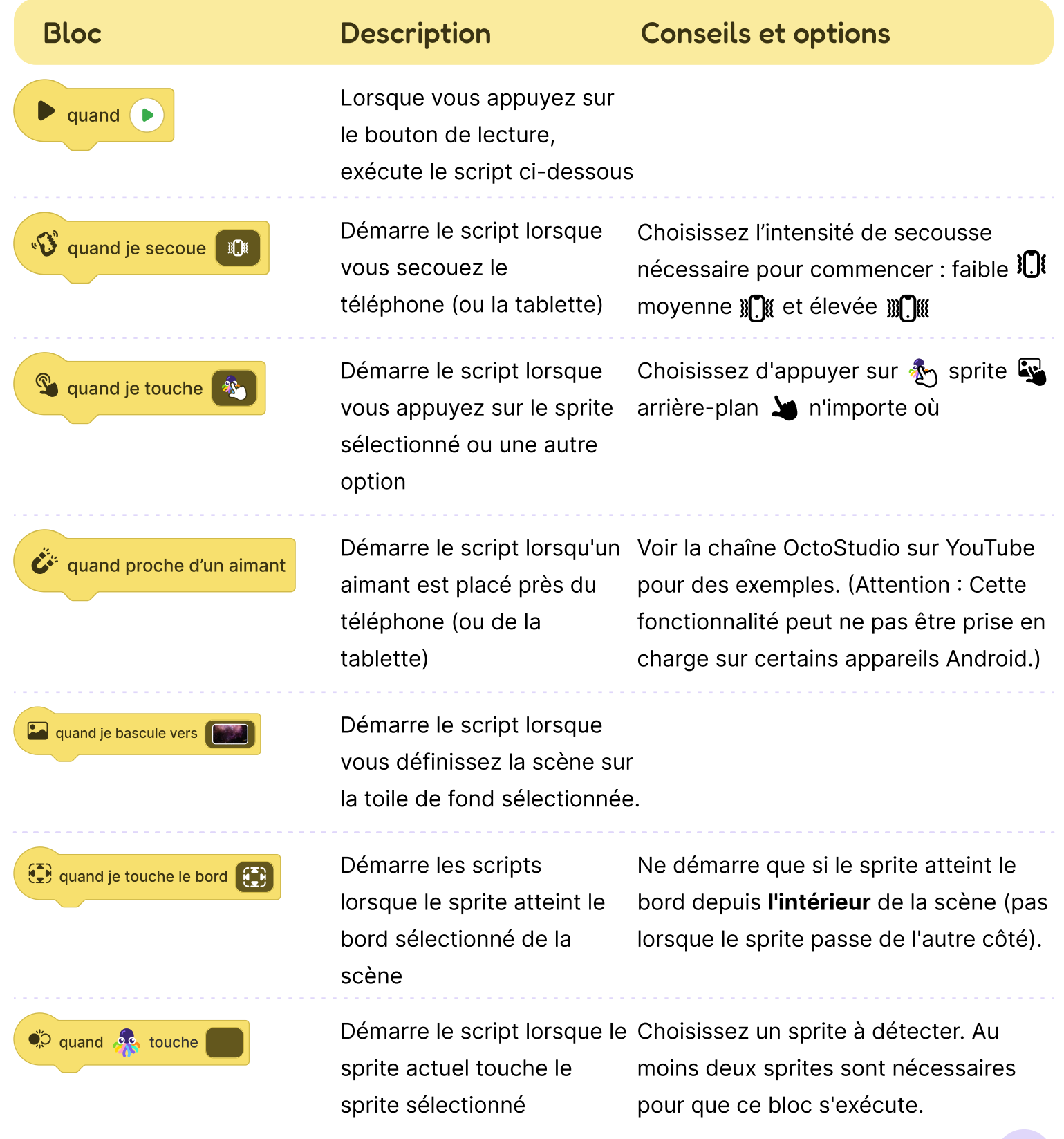

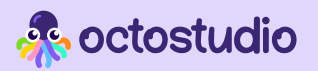

### Mouvement

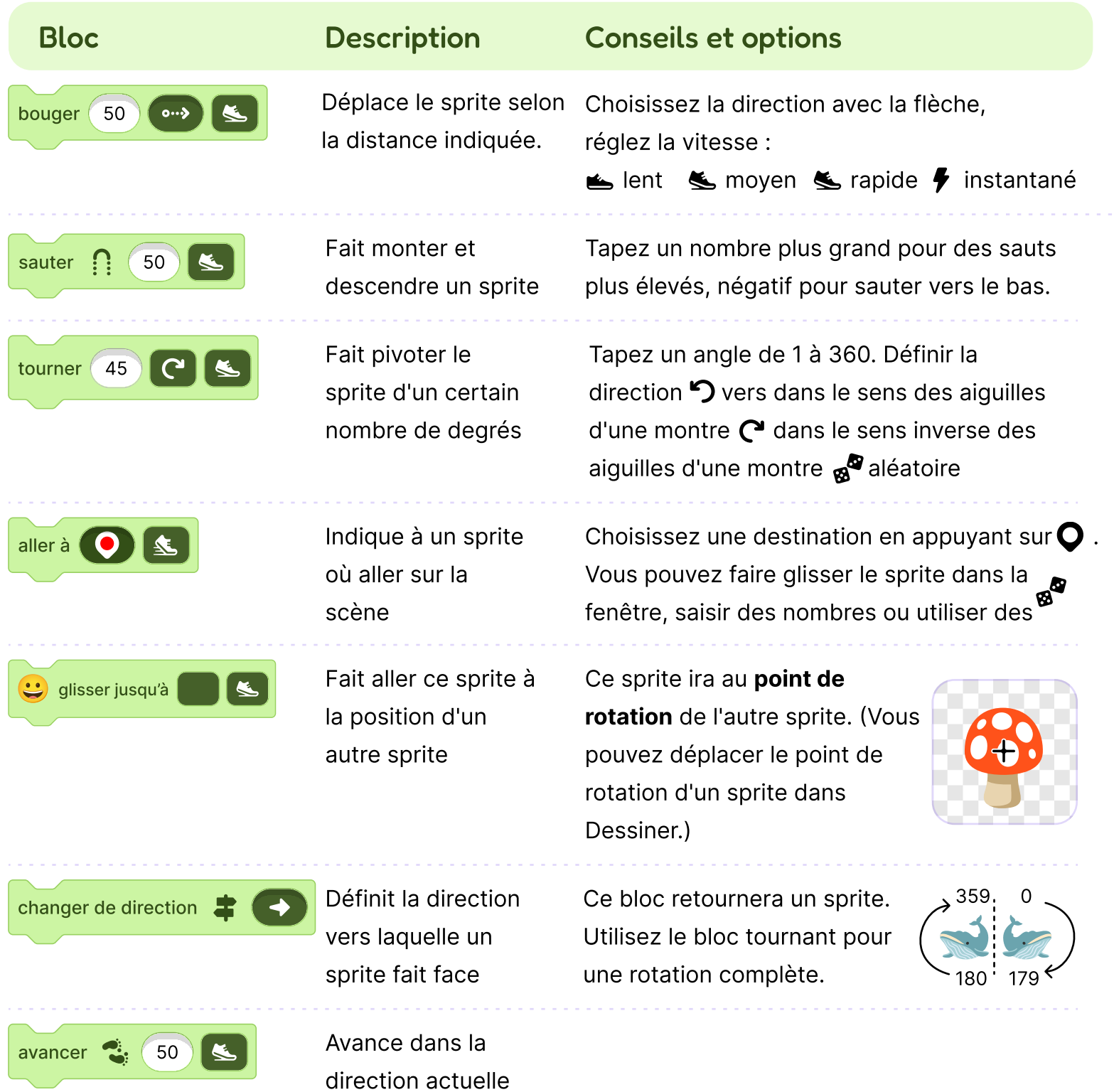

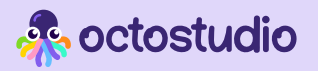

### Mots et sons

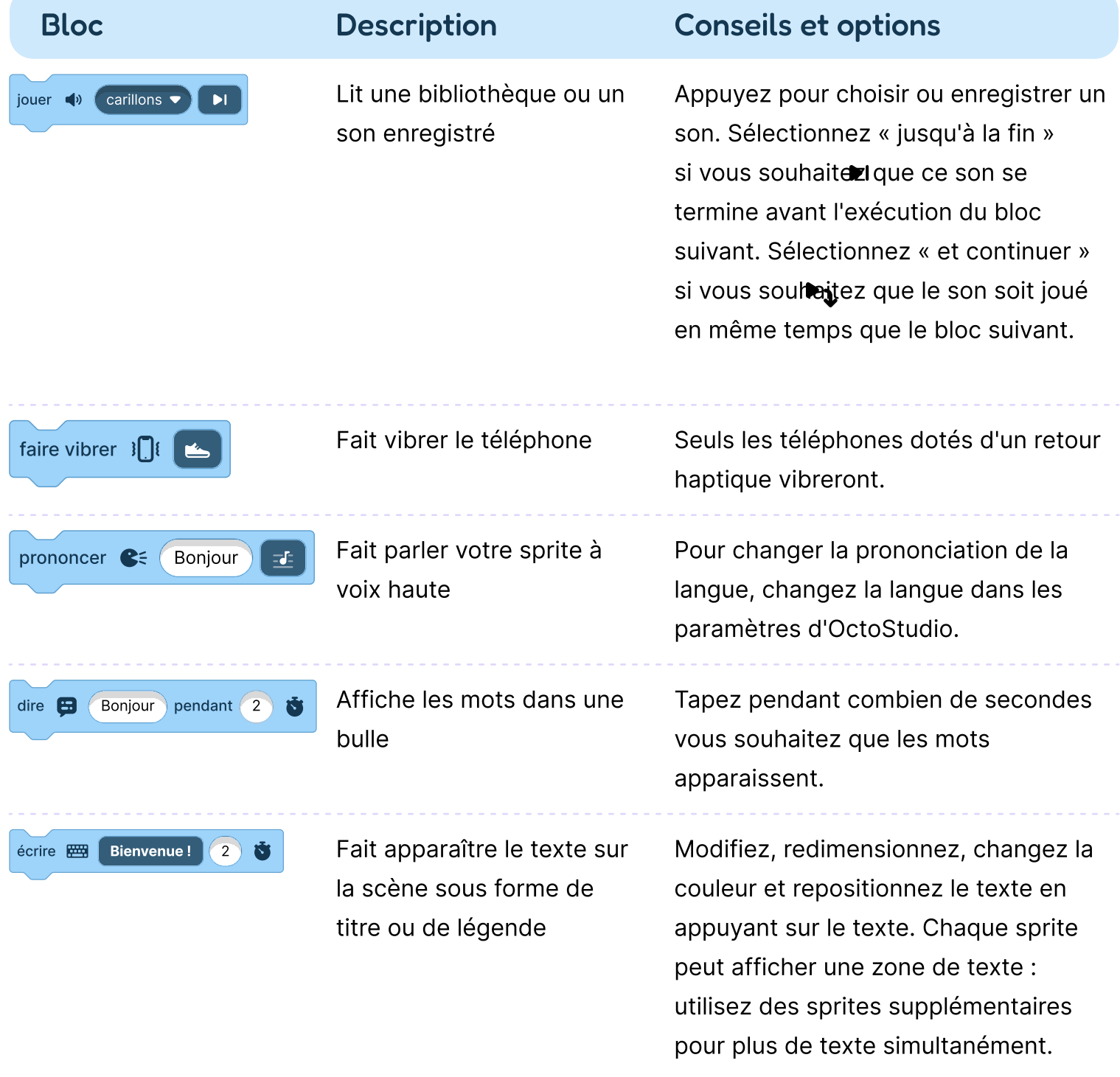

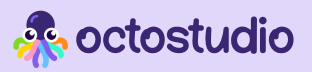

### Scène

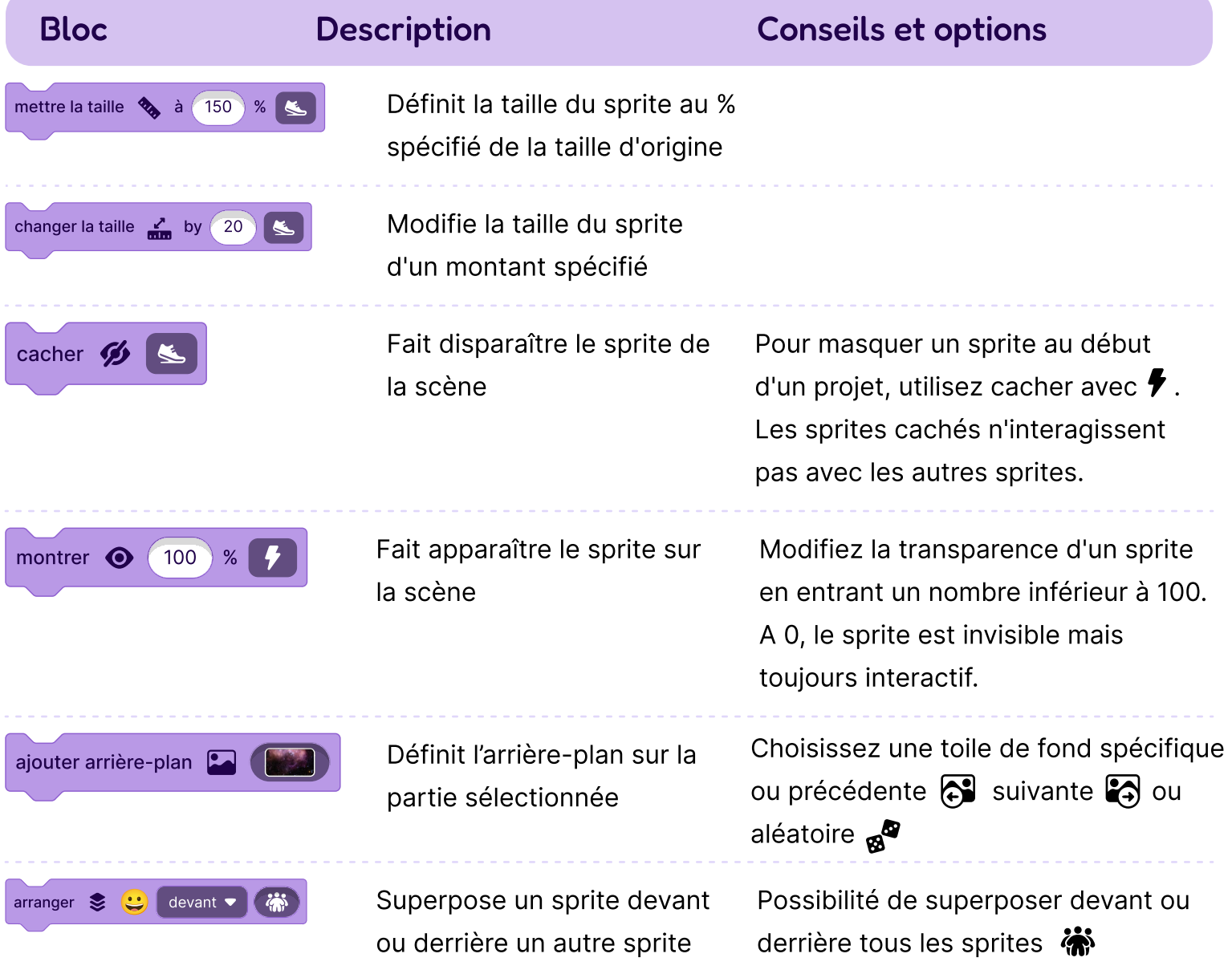

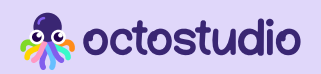

### Couleurs et lumière

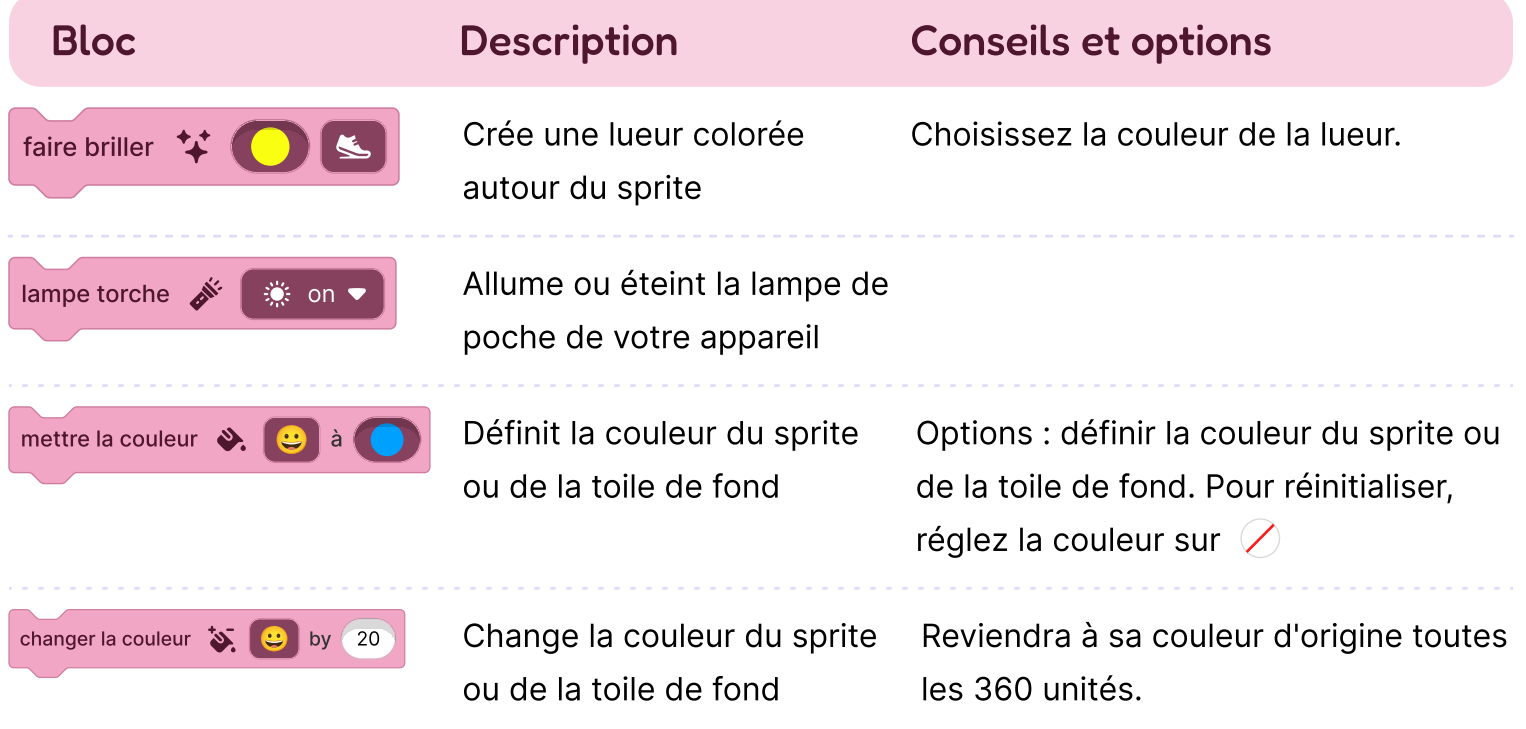

### Contrôle

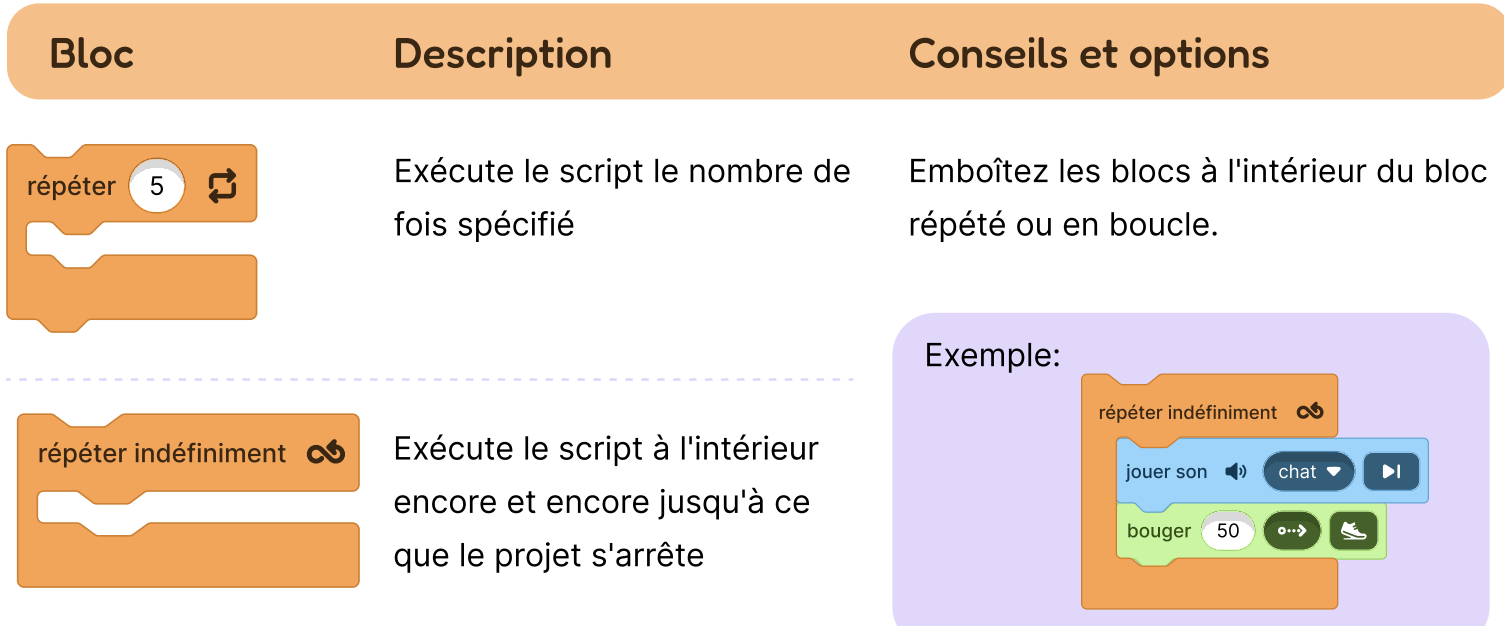

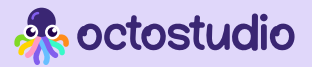

### Contrôle

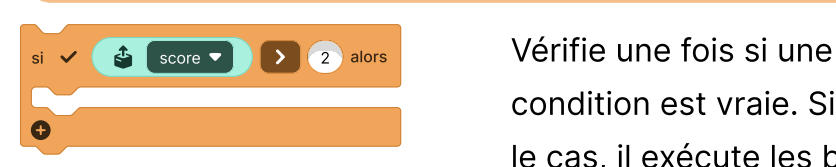

condition est vraie. Si c'est le cas, il exécute les blocs à l'intérieur.

#### Bloc Description Conseils et options

Pour ajouter un « sinon » au bloc, appuyez sur  $\bigcirc$  une fois. Pour le segment « sinon si », appuyez plusieurs fois sur  $\bigodot$  . Vous pouvez insérer un nombre, une variable ou un autre rapporteur tel que :

 $x$ -position  $\blacktriangledown$ 

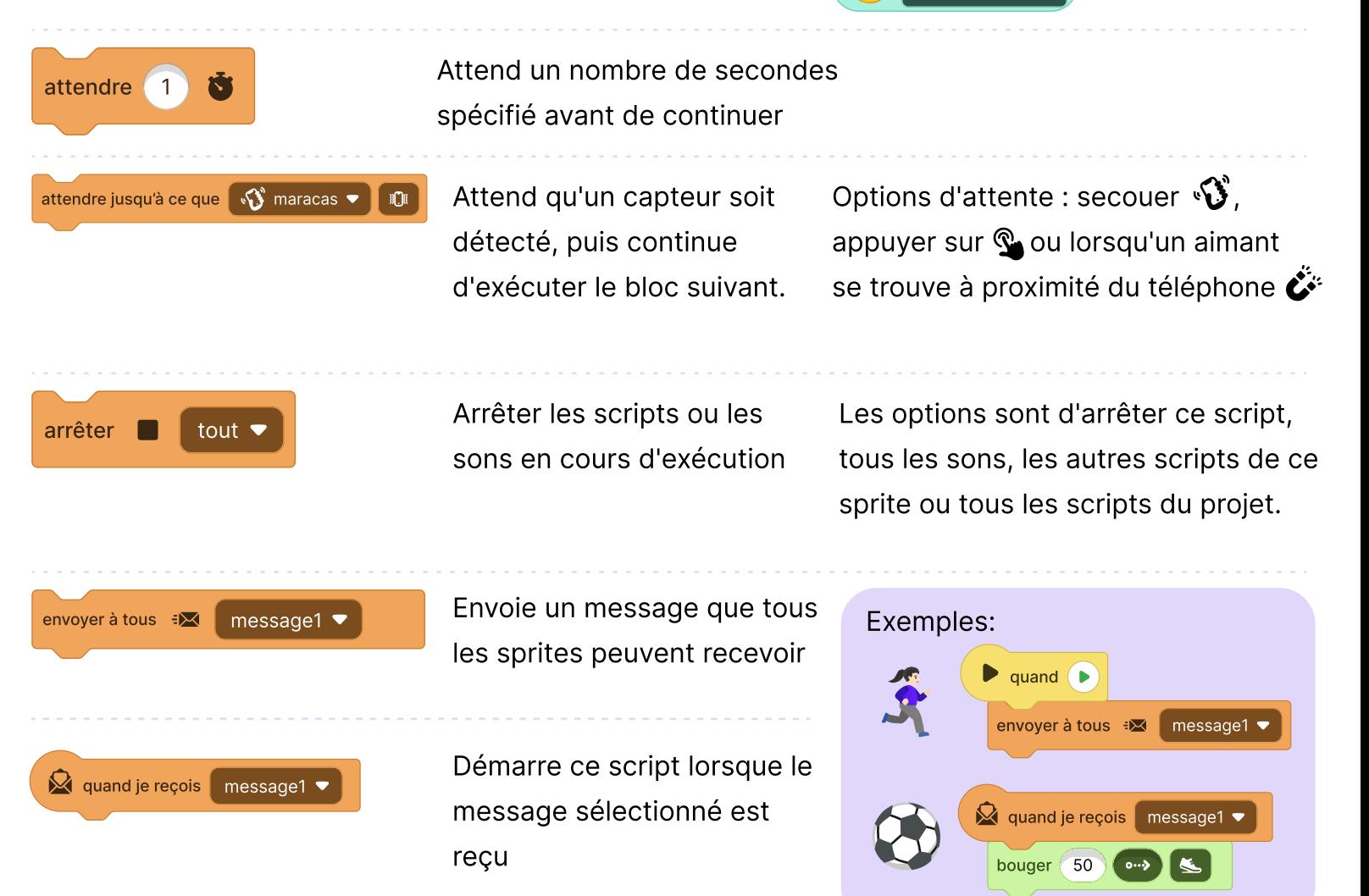

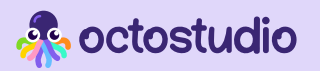

### Plus de Blocs

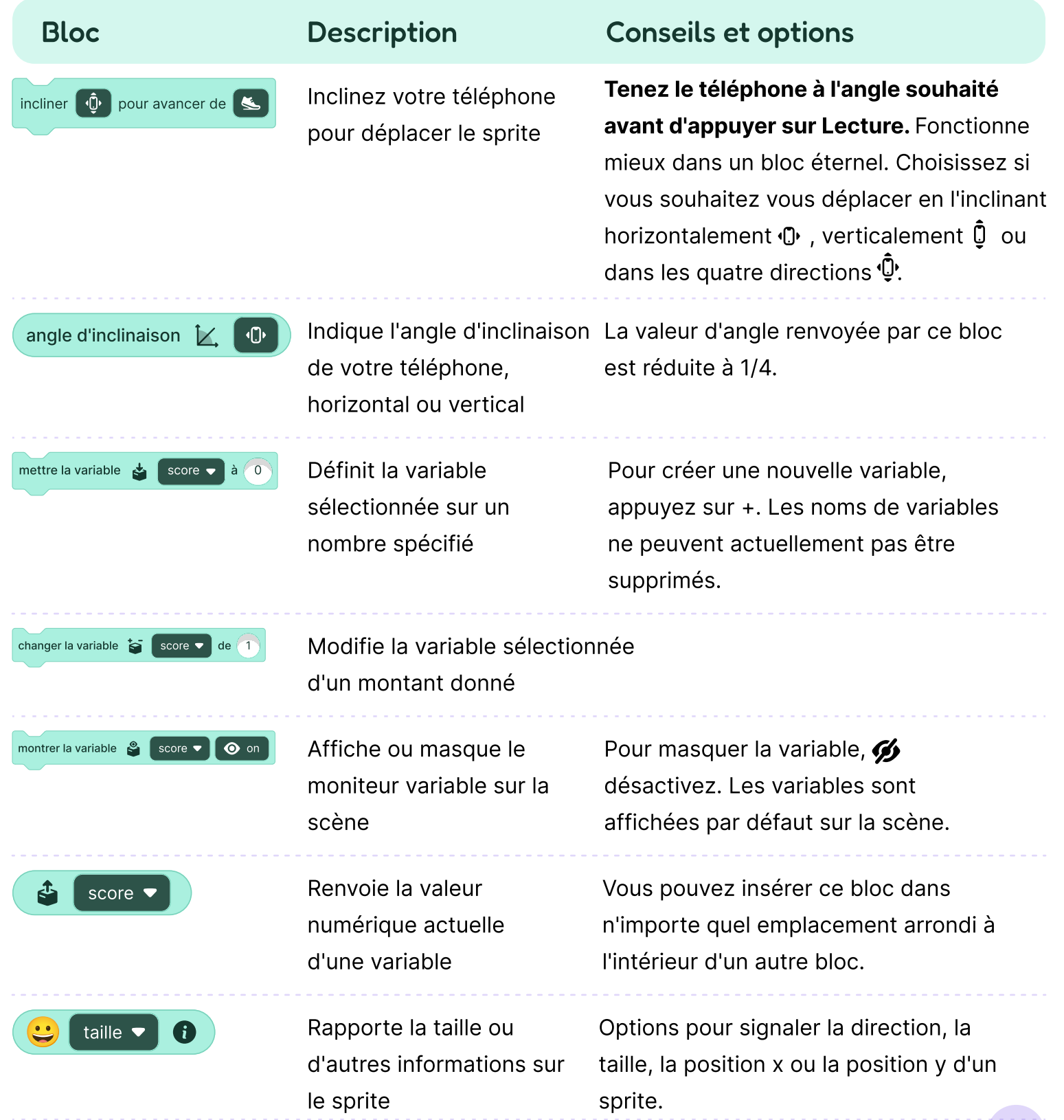

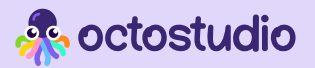

### Plus de Blocs

#### Bloc Description Conseils et options

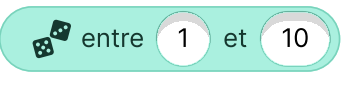

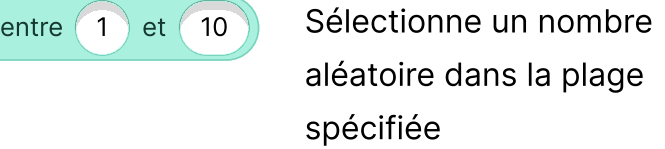

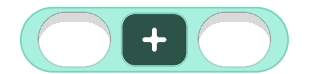

#### Effectue une certaine opération mathématique sur deux valeurs.

Choisissez l'addition  $+$ , la soustraction  $$ la multiplication  $\times$ , ou la division  $\div$ 

envoyer un signal aux téléphones (@ A Envoie un message via Bluetooth à d'autres appareils à proximité en utilisant **OctoStudio** 

Activez le Bluetooth pour ce bloc afin de diffuser un message à tous les appareils à proximité à l'aide d'OctoStudio

attendre le signal »<sup>(</sup>

Exécute le script ci-dessous lorsqu'il reçoit le message de faisceau spécifié

Il existe cinq messages différents que vous pouvez transmettre :

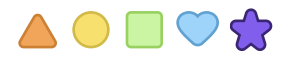

La portée du signal est d'environ 10 mètres.

créer un bloc **Créez** un bloc personnalisé

Nommez votre bloc, puis alignez les blocs ci-dessous pour définir ce que fera votre nouveau bloc.

Les blocs personnalisés peuvent rendre votre code plus organisé. Tous les blocs personnalisés apparaîtront dans « Plus de Blocs » à la fin de la palette des blocs. Les blocs personnalisés sont spécifiques à un sprite.

### Paramètres et informations Système

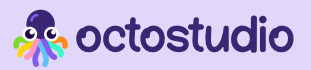

### Où trouver les paramètres ?

Appuyer sur la roue crantée  $\bullet$  en haut à droite de l'écran d'accueil

#### **ED** Langues

OctoStudio est proposé dans plus de 20 langues. Vous pouvez changer de langue à tout moment dans les paramètres.

#### **Pour Commencer**

Si vous souhaitez voir les écrans de bienvenue à chaque fois que vous ouvrez l'application, accédez à Paramètres et sélectionnez «Introduction OctoStudio».

Les conseils au démarrage sont accessibles via icônes de main animées qui vous montrent comment utiliser OctoStudio. Activez-les dans les Paramètres à tout moment.

### **R** Accessibilité

Pour utiliser OctoStudio avec un lecteur d'écran, activez le lecteur d'écran intégré sur votre appareil (VoiceOver sous iOS et TalkBack sous Android).

Vous pouvez également activer « Effets sonores » pour entendre les blocs de code.

#### **Configuration requise**

OctoStudio est compatible avec Android et iOS. Sur un téléphone ou une tablette Android, la version 8 ou ultérieure est requise.

Sur un iPhone ou un iPad, la version 15 d'iOS ou ultérieure est requise.

### Paramètres et informations Système

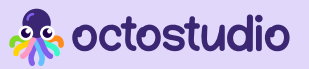

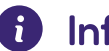

#### **1** Informations complémentaires

Pour plus d'informations sur l'installation et les mises à jour, veuillez consulter nos pages d'assistance OctoStudio sur octostudio.org